## **Como limpar o cache do navegador**

1) Pressione **Ctrl + Shift + Delete** ou Clique nos 3 pontinhos no canto superior direito do seu navegador

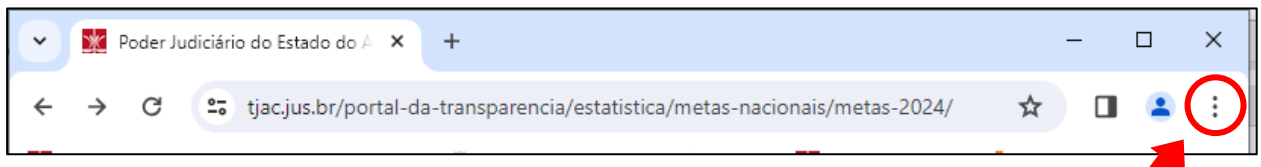

Avançado

Cancelar

**Remover dados** 

## $\Box$  $\times$ 3) Clique em "**Básico**",  $\Box$  $\vdots$ tica/metas-nacionais/metas-2024/ ✦ selecione "**Todo o Periodo**" e  $\Box$ Nova guia  $Ctrl+T$ somente "**Imagens e arquivos**  Ľ Nova janela  $Ctrl + N$ **armazenados em cache**" e 츴 Nova janela anônima  $Ctrl + Shift + N$ clique em "**Remover dados**" Desconectado  $\rightarrow$ Remover dados de navegação Pessoa 1 Básico  $\overline{\phantom{a}}$ C<sub>U</sub> Senhas e preenchimento automático Período Todo o período ত Histórico  $\mathbf{\hat{z}}$ Histórico de navegação 圡 **Downloads**  $Ctrl + J$  $\Box$ Limpa o histórico, inclusive da caixa de pesquisa ☆ **Favoritos e listas**  $\overline{\phantom{a}}$ Cookies e outros dados do site  $\Box$ Desconecta você da maioria dos sites ጥ Extensões Imagens e arquivos armazenados em cache 宜 Ctrl+Shift+Del Limpar dados de navegação... Libera menos de 24,3 MB. O carregamento de alguns sites pode ficar mais

## 2) Clique em "**limpar dados de navegação**"

 $^\circledR$ 

e

Zoom

**Imprimir** 

4) Atualize a página apertando o **F5** ou clicando neste botão.

100%

 $\ddot{}$ 

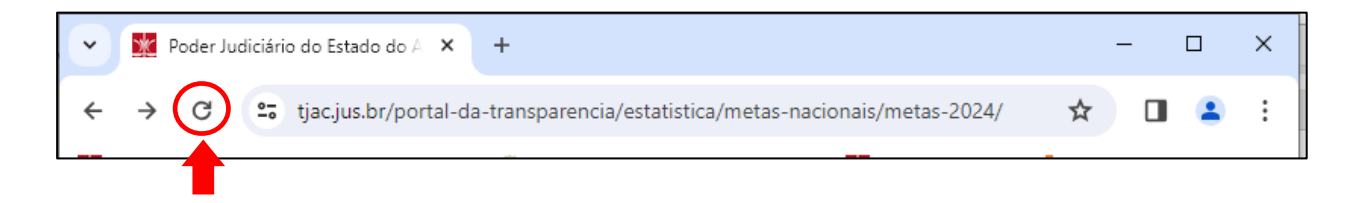

Ω

 $Ctrl + P$ 

lento no seu próximo acesso.